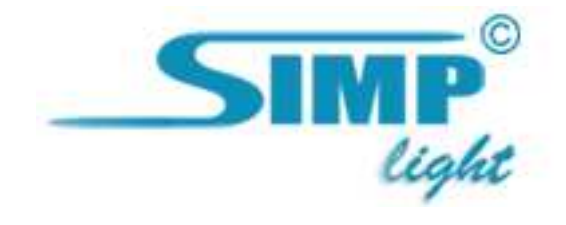

# SIMP Light **SPACE**

## Диспетчер

Руководство версия 4.1

2010, ООО «Симп Лайт» Модуль: Диспетчер стр. 1

### Описание

Диспетчер реализует следующие функции:

- − сбор данных с нескольких станций сбора данных под управлением SIMP Light (PRO и ENT);
- − отображение аварийных состояний каналов;
- − отображение поступающих данных на мнемосхемах и сводной таблице, а также на трендах в Мониторе
- − отображение архивных данных со станций сбора на тренде в Просмотрщике

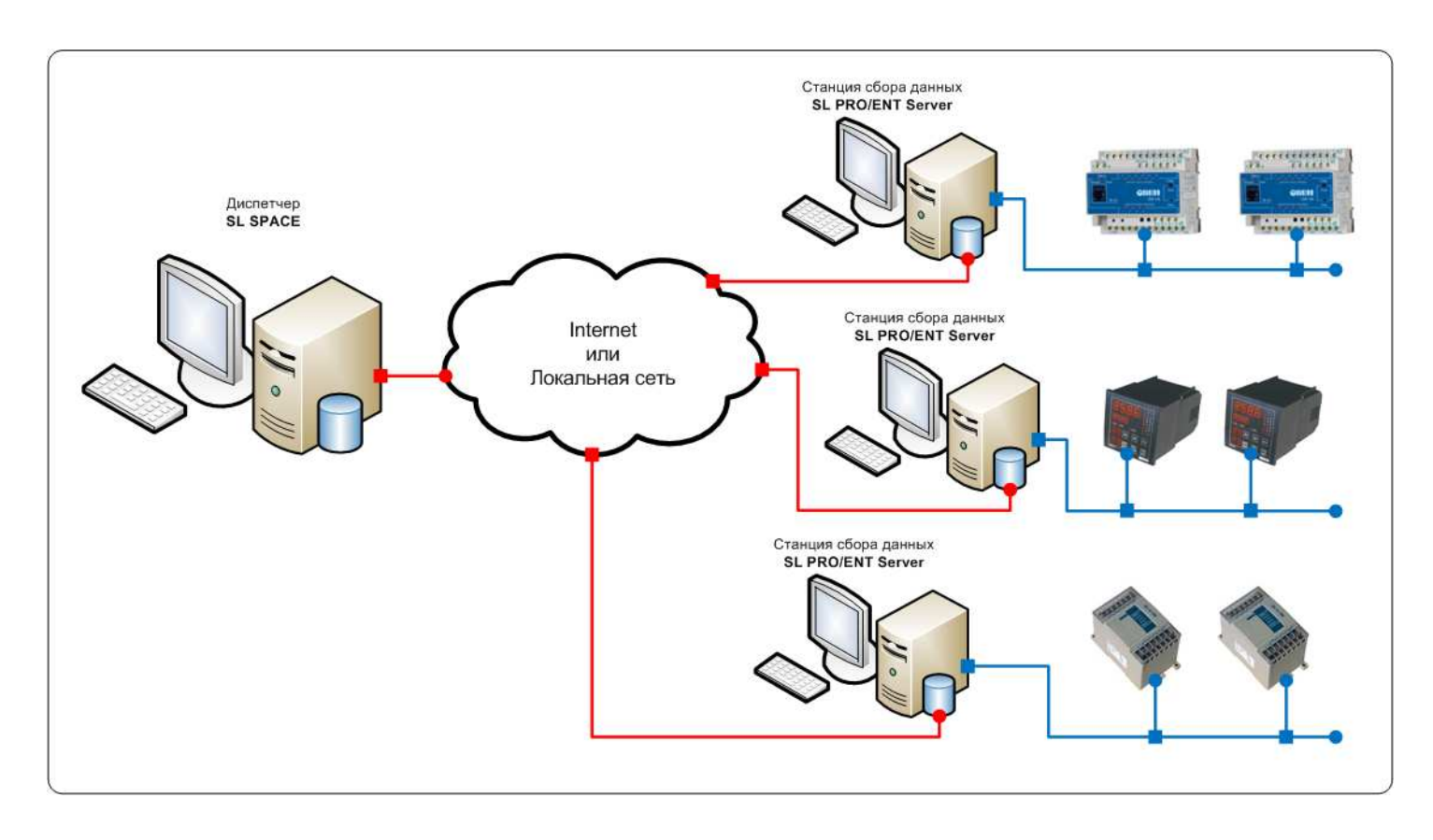

#### Работа с диспетчером

- 1.1 Установить SimpLight (PRO или ENT) на нужных узлах (ПК) как сервер.
- 1.2 Установить SimpLight Spacey на ПК, который будет собирать информацию со всех станций сбора данных.
- 1.3 Запускаем "Конфигуратор" из элементов группы SimpSpace:

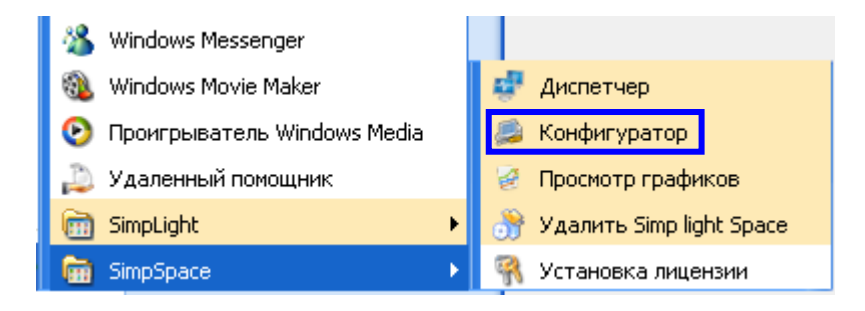

#### 1.4 Нажимаем пункт "добавить":

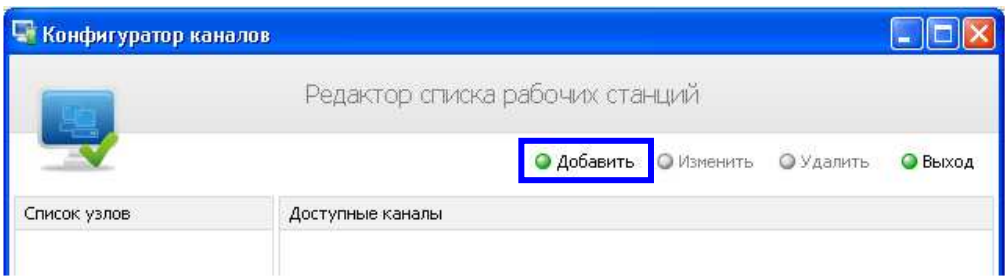

#### 1.5 В Редакторе параметров узла заполняем

- IP адрес станции сбора данных
	- (нули перед цифрами не ставить:
		- o 192.168.25.1 ВЕРНО,
		- $\circ$  192.168.025.001 HE BEPHO),
	- Имя узла(любое),
	- Комментарий если нужно

нажимаем "Ок":

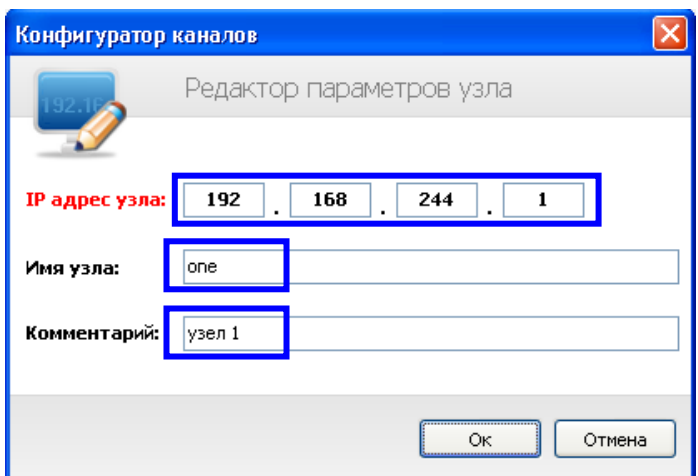

1.6 Справа от Списка узлов расположена область Доступных каналов.

В Списке узлов нажимаем на созданный только что узел - справа отобразятся все существующие на нем каналы. Если Вы хотите отображать в Диспетчере только некоторые каналы, то снимите "галки" с ненужных Вам каналов:

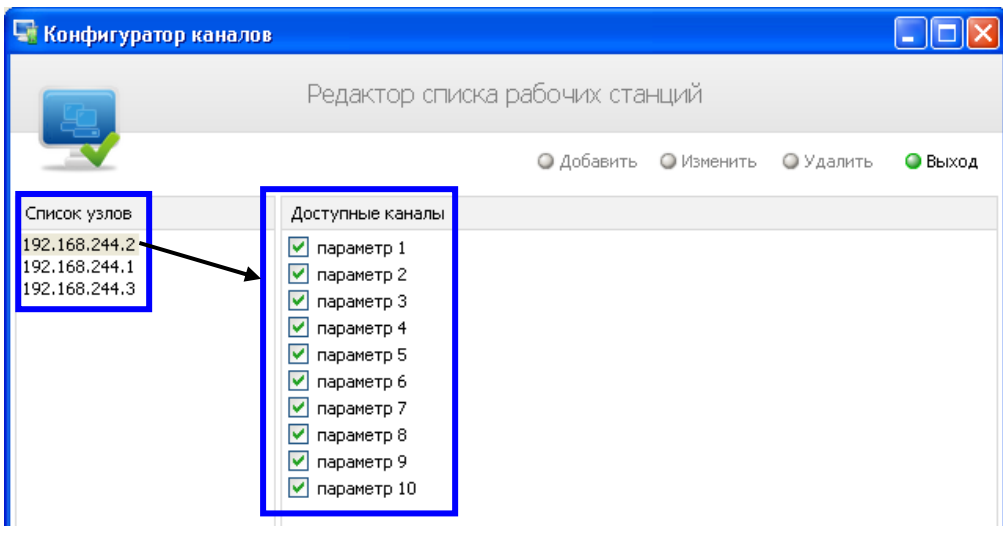

1.7 Для каждой станции опроса, теги (каналы) которой Вы хотите просматривать в Диспетчере (на мнемосхемах в Мониторе или Трендами в Просмотрщике), проделайте шаги 1.4 -1.6 в Конфигураторе.

1.8 Запускаем модуль Монитор на всех опросных станциях. После этого запускаем Диспетчер(Space монитор). Отобразится окно со списком, разделенным на столько частей, сколько запущено Мониторов в сети. Работа со списком параметров такая же, что и со списком параметров модуля Монитор (на рисунке изображено 2 узла):

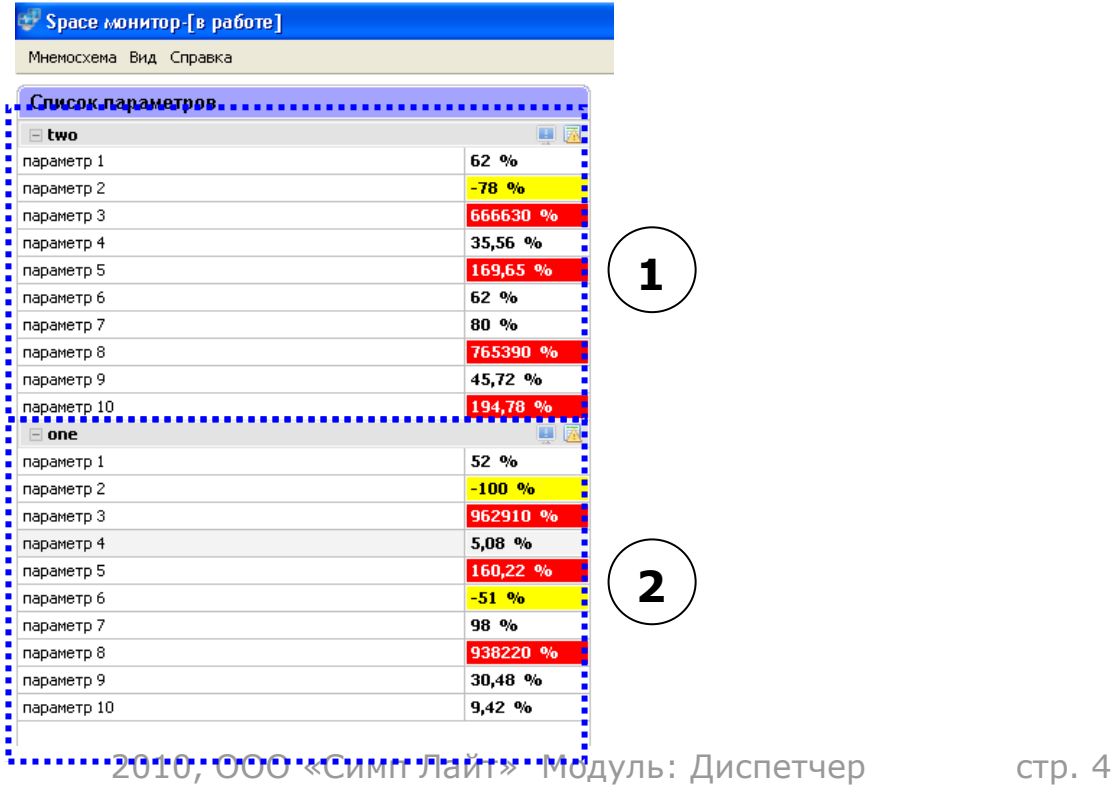

## Словарь

Тег (Tag) – канал ввода/вывода.

Мнемосхема – графическое изображение техпроцесса (http://ru.wikipedia.org/wiki/Мнемосхема: Мнемосхема — совокупность сигнальных устройств и сигнальных изображений оборудования и внутренних связей контролируемого объекта, размещаемых на диспетчерских пультах, операторских панелях или выполненных на персональном компьютере. На мнемосхемах отражается основное оборудование, сигналы, состояние регулирующих органов).

Тренд (Trend) – график изменения параметра во времени.

ОПС-сервер – специализированная программа для получения данных с ПЛК или других устройств сбора данных,преобразование и в стандартный формат и предоставление сторнним программам.

Квитирование – подтверждение со стороны оператора о том что он увидел и принял к сведению выход технологического параметра за норму.

ПЛК (PLC) – программируемый логический контроллер.

УСД – устройство сбора данных.

Журнал тревог – список, отражающий параметры, вышедшие за норму.

> Спасибо за использование нашей разработки. Мы надеемся, что она облегчила нелёгкий труд Автоматизатора.

> > Команда SIMP Light